## **Tehtäväpalkki**  $\Omega$ a s  $\overline{\mathsf{N}}$ 雪  $\int_{0}^{2\pi}$  $\bullet$  $\circledcirc$  $UUUCD$  - $\overline{+}$  $+ 100%$ 10.56  $\Box$  <br/> <br/> <br/> <br/> <br/> <br/> <br/> <br/> <br/> <br/> <br/> <br/> <br/> <br/> <br/> <br/> <br/> <br/> <br/> <br/> <br/> <br/> <br/> <br/> <br/> <br/><br/> <br/><br/> <br/> <br/> <br/> <br/> <br/> <br/> <br/> <b  $\wedge$   $\bullet$   $\blacksquare$ **FIN** 14.3.2022

Tehtäväpalkki sijaitsee näytön alaosassa. Vasemmalla on Aloitus – kuvake. Seuraavaksi on Haku, Tehtävänäkymä ja tehtäväpalkkiin kiinnitetyt ohjelmien kuvakkeet. Seuraavaksi ovat käynnissä olevat ohjelmat. Oikealla on ilmoitusalue. Siinä näkyvät jotkin käynnissä olevat ohjelmat ja halutut järjestelmäkuvakkeet. Jos ilmoitusalueella on piilotettuja kuvakkeita, ne saa näkyviin painamalla nuoli ylöspäin -symbolia. Ilmoituskeskuksen saa näkyville klikkaamalla päivämäärää oikealla. Toimintokeskuksen taas klikkaamalla virta-, verkko- tai äänikuvaketta.

Ilmoitusalueella on siis näkyvissä myös järjestelmäkuvakkeita. Tärkeimpiä niistä ovat Windowsin suojaus ja Internet-yhteys. Kun hiiren osoittimen vie kuvakkeen päälle, se näyttää ko. kuvakkeen tilan. Kuvake myös muuttuu tilanteen mukaan.

## **Windowsin suojaus:**

Toimia ei tarvita.

Edellyttää toimia.

Kun kuvaketta painaa hiiren 1. painikkeella, aukeaa Windows suojaus -ikkuna. Siitä näkyy tarkemmin, jos jossakin suojauksessa on ongelmia. **Internet-yhteys:**

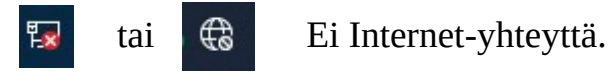

## HRTM58 14.03.22

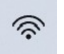

Langaton lähiverkko (Wlan, Wifi).

 $\Box$ 

Ethernet-yhteys (Ethernet kaapelilla).

Klikkaamalla kuvaketta hiiren 1. painikkeella, aukeaa toimintokeskus. Klikkaamalla kuvaketta hiiren 2. painikkeella, voidaan siirtyä verkko- ja internet - asetuksiin.

Tehtäväpalkin kuvakkeita ja asetuksia pääsee muuttamaan klikkaamalla tehtäväpalkkia hiiren 2. painikkeella (oikeakätisillä oikea painike, vasenkätisillä vasen painike) ja valitsemalla Tehtäväpalkin asetukset.

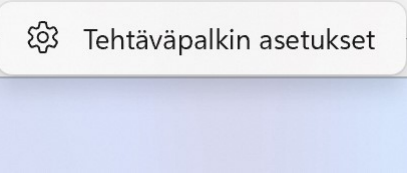

Tehtäväpalkin asetukset löytyvät käyttöohjeesta Windows 11 asetukset. Tehtäväpalkkiin voidaan lisätä tiedostojen, internetsivujen sekä sovellusten kuvakkeita.

• Tiedosto: Valitaan Resurssienhallinnassa haluttu tiedosto ja raahataan se tehtäväpalkkiin. Klikkaamalla kuvaketta hiiren 1. painikkeella, aukeaa sovellus ilman tiedostoa. Klikkaamalla kuvaketta hiiren 2. painikkeella, aukeaa uusi ikkuna, josta voidaan valita ko. tiedosto. Tiedostoja voi olla useita.

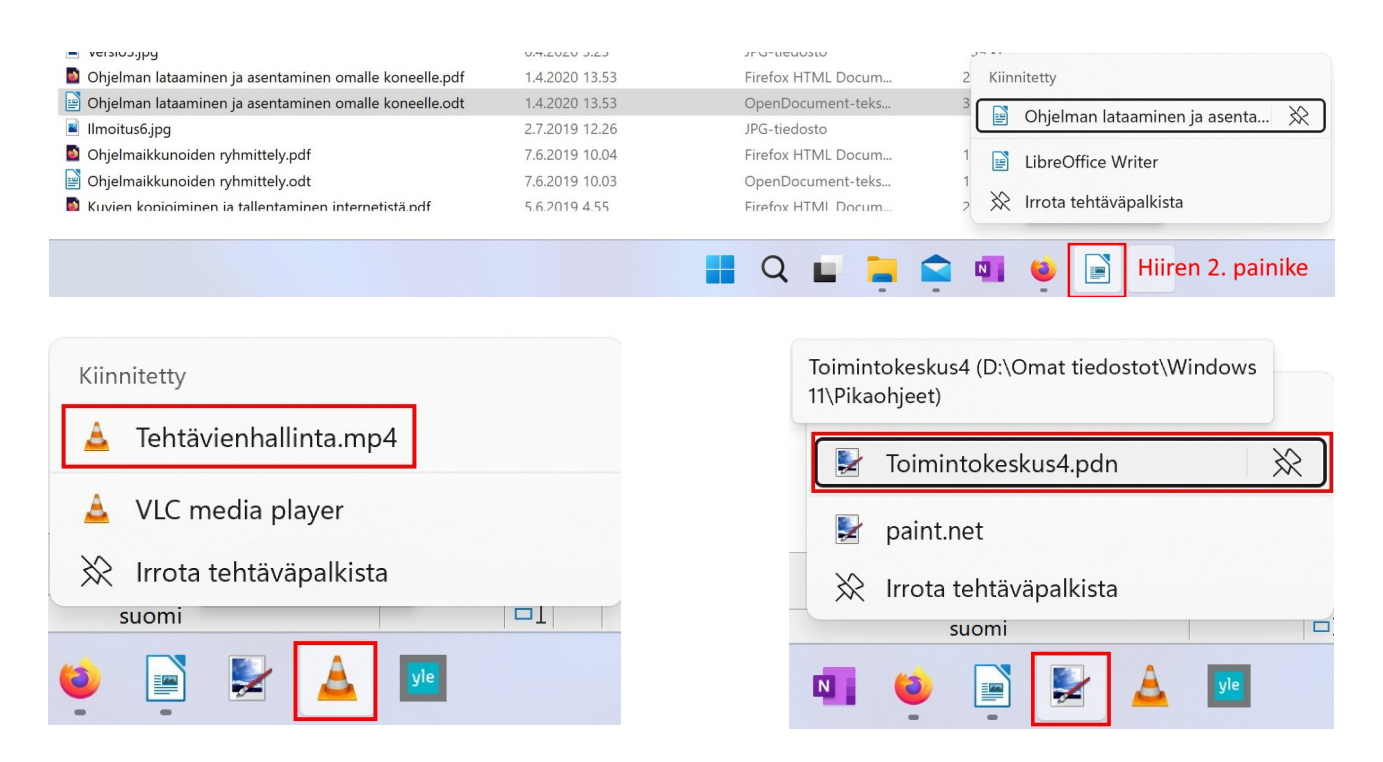

## HRTM58 14.03.22

- Avoin internet -sivu Microsoft Edgessä:
- Kun haluttu sivu on auki, valitaan kolme pistettä oikeasta yläkulmasta. Valitaan Lisää työkaluja → Kiinnitä tehtäväpalkkiin.

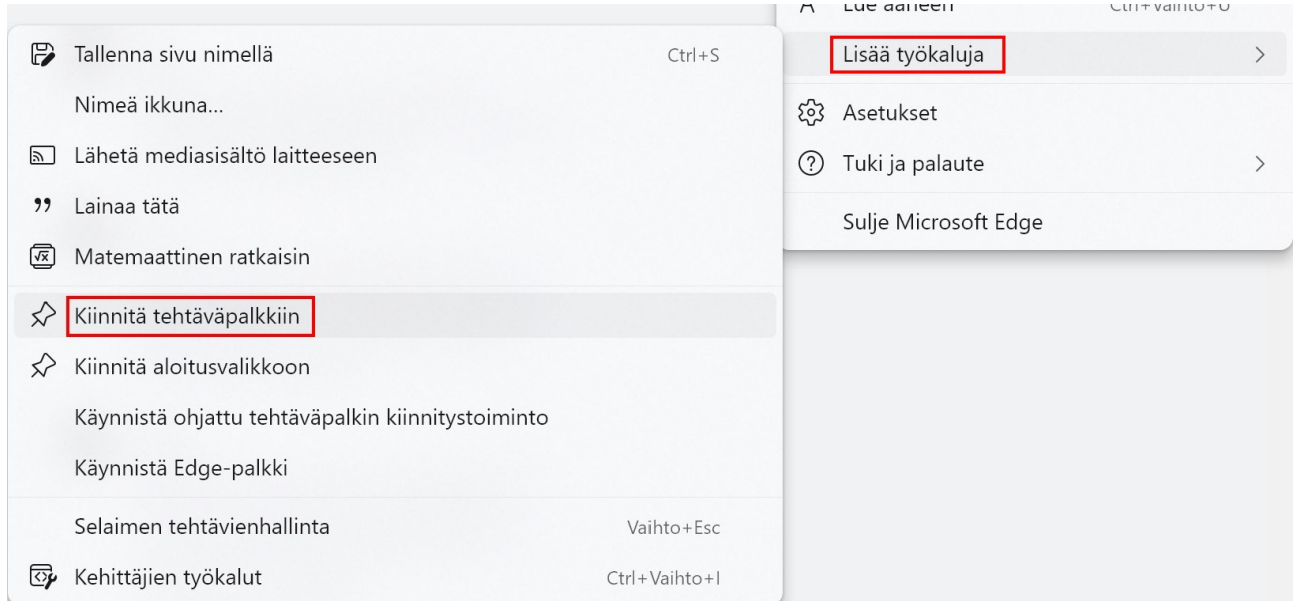

Kun sivu on kiinnitetty, aukeaa se suoraan Edgeen klikkaamalla kuvaketta hiiren 1. painikkeella työkalupalkissa. Hiiren 2.

painikkeella kuvake voidaan poistaa.

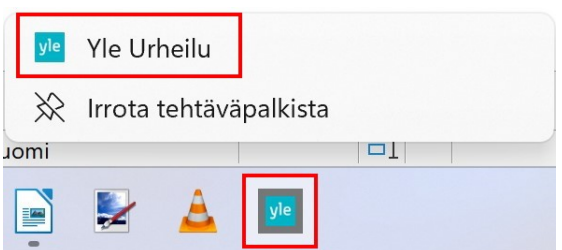

Kaikkia sovelluksia ei voi kiinnittää tiedoston kanssa tehtäväpalkkiin. Tämä toimii ainakin useimmilla työpöytäsovelluksilla. Riippuu siis tiedostotyypin oletussovelluksista.

Toimii, kun kuvaan tulee teksti Linkki: Muuten ei toimi:

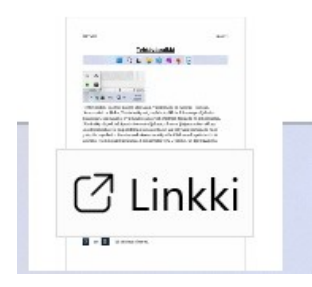

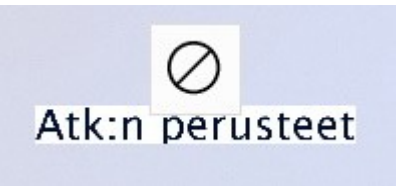